## **Submitting a Paper or Poster Digest**

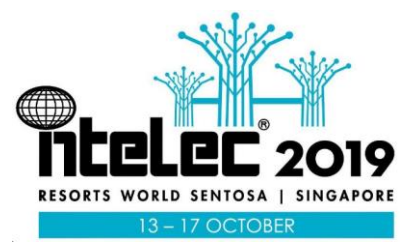

Papers and posters for the technical streams at INTELEC® 2019 are

selected by blind peer-review of submitted digests/abstracts. The

digest should consist of sufficient material and information considered

necessary by the author(s) to demonstrate relevance and technical merit of the paper. Digests should not be shorter than 400 words and preferably no more than three (3) A4 pages inclusive of any diagrams, tables and/or figures.

Digest submissions and reviews are made using Microsoft Conference Management Toolkit (CMT) website.

## **How to prepare your INTELEC® 2019 Digest or Abstract**

- 1. Download the MS Word document template from the INTELEC® 201[9 website](http://www.intelec2019.org/) o[r click here.](http://www.intelec2019.org/content/uploads/INTELEC2019-Abstract-Digest-Template.docx)
- 2. Provide the title of the paper/poster and the body of the digest, including diagrams, and tables.
	- Indicate under the title whether you prefer the paper to be for oral or poster presentation.
	- *Do not* include authors names or a reference list in this document.
	- If you wish to cite references in your digest, you must provide your reference list as a separate document.
- 3. Once you have completed your digest, save the document on your computer and have it available to upload into the CMT website. If you use symbols, mathematical equations or complex diagrams in your digest, it may be best to make a PDF version of your document to preserve the text. You can upload the pdf version instead of the Word version. It is up to you.

## **How to submit your INTELEC® 2019 Digest or Abstract**

Submit your Digest/Abstract here

Select the Submit your Digest/Abstract here button on the INTELEC<sup>®</sup> 2019 [website](http://www.intelec2019.org/) or [click here.](https://cmt3.research.microsoft.com/INTELEC2019)

This is a link that will take you to the CMT website. You will need to login into the website. If you don't already have a login, you will need to register as part of the login process. Just follow the on-line prompts to register. Please use an appropriate email address and remember your password. You will need to access the portal to check the status of your submission or make amendments.

- 1. Once you have logged-in, you will be presented with a page labelled Conferences. Select the 'All Conferences' tab and start typing 'intelec' in the search field window on the right-hand side.
- 2. Select INTELEC® 2019 from the list.

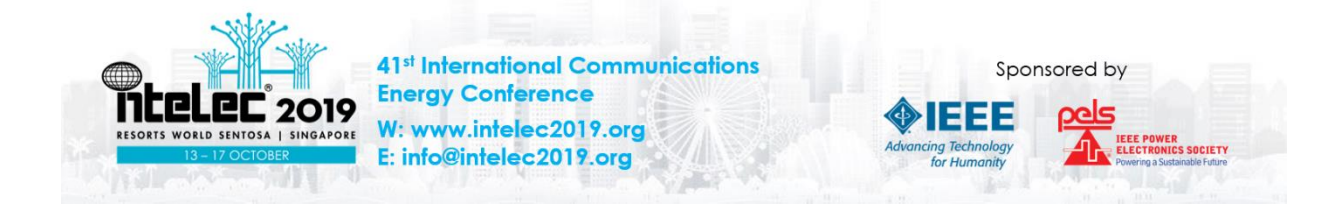

## **Submitting a Paper or Poster Digest**

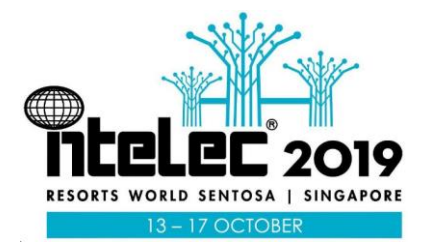

- 3. You will then be presented with a new page with the heading 'Author Console'
- 4. Select the 'Create new submission' button at the top left-hand side of the frame.
- 5. A drop-down list of the technical tracks for INTELEC® 2019 will display.
	- Select the track topic closest to most of the subject matter in your digest.
- 6. Fill out the form as required. There is an opportunity to identify co-authors and nominate which author is to be the primary contact.
- 7. Upload your digest/abstract document file from your computer when instructed to do so.
- 8. If you want to upload a reference list associated with your digest/abstract, up-load it as a separate file at this point as well. Note only \*.doc, \*.docx, and PDF file formats are acceptable.
- 9. When complete, select the submit button at the bottom of the page.

If you have any problems, please contact [TPC@intelec2019.org.](mailto:TPC@intelec2019.org)

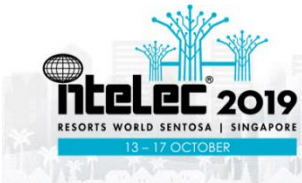

41st International Communications **Energy Conference** W: www.intelec2019.org E: info@intelec2019.org

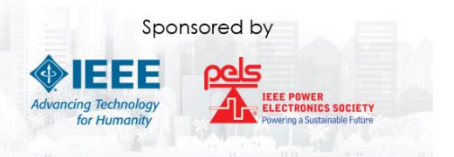